## **Employee Navigator Instructions**

- 1. Navigate to <u>https://employeenavigator.com/benefits/Account/</u>
- 2. Select "Register as a new user"

| <ul> <li>B http://employeenavigatoc.com/boxefits/kccount/</li> </ul> | . Q | A. | * |      | 1 |
|----------------------------------------------------------------------|-----|----|---|------|---|
| employee                                                             |     |    |   |      |   |
| -                                                                    |     |    |   |      |   |
| Unitrative                                                           |     |    |   |      |   |
| Password                                                             |     |    |   |      |   |
| you forgot to put in a committee                                     |     |    |   |      |   |
| 0                                                                    |     |    |   | -    |   |
|                                                                      |     |    |   | - 19 |   |
| Penet a Surgittee partnered                                          |     |    |   |      |   |
| Argenter an a term Lawr                                              |     |    |   |      |   |
| Many Roma - Nerrost de la Legal Antes                                |     |    |   |      |   |
| - B 1000 Average are free average 110                                |     |    |   |      |   |

## 3. Complete the following fields:

- a. First Name
- b. Last Name
- c. Company Identifier (City of Nashua)
- d. Pin (last four of SSN)
- e. Birth Date

| First Name                                               |  |
|----------------------------------------------------------|--|
| .879                                                     |  |
| Last Name                                                |  |
| Test                                                     |  |
| Company Identifier<br>provided by (40)<br>Only of Nashua |  |
| PIN                                                      |  |
| Caret -4 Phymy of 2014 / 101                             |  |
| 0000                                                     |  |
| Birth Dute                                               |  |
|                                                          |  |
| Disection 0                                              |  |
| 01/01/1980                                               |  |

- 4. Now it is time to create your Username and Password Create Your Account a. Username: Please use your work email. Then register a username and password Username (betremmore in liente gradmore) b. Password: Something you won't forget! Password testj@nashuanh.gov must be a string with a minimum length of 6 and a Password maximum length of 20, and include both a number (minimum length of 6, number and symbol required) and a symbol. ----show it c. Agree to the terms of use. I agree with the terms of use d. Click **Continue** on the employee greeting. Welcome! We're excited to have you on our tearn. 5. On the Onboarding screen click Let's Begin. Participation Required The following items are required by FIR and need to be corrected in a limity marrier. We that log out at anythme, but be sure to come took and 1 Orboarding
- 6. Click on the "2020 City of Nashua Enrollment Form".

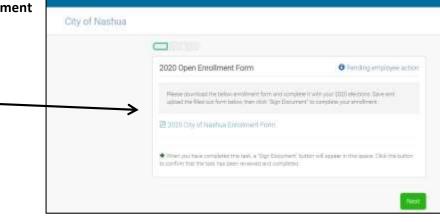

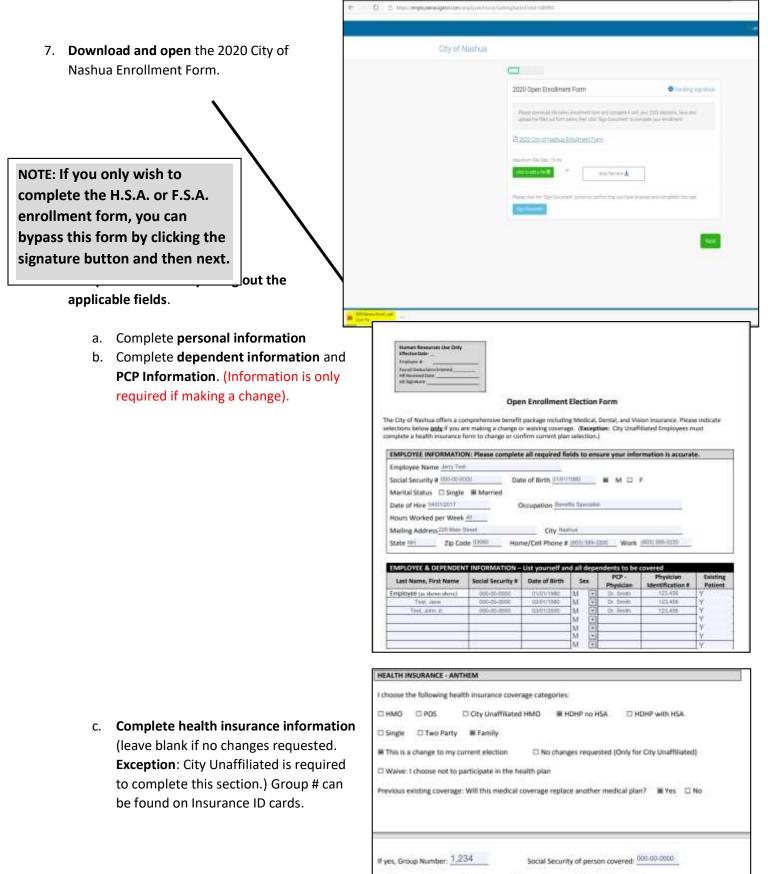

Will you or any family members be covered by another medical plan? 🗆 Yes 🖷 No

| d. <b>Dental Section</b> (complete only if changes are requested)               | DENTAL INSURANCE - NE DELTA                                                                                                    | g dental coverage categories:                                                                                                    |                                                                                                    |
|---------------------------------------------------------------------------------|----------------------------------------------------------------------------------------------------|----------------------------------------------------------------------------------------------------|----------------------------------------------------------------------------------------------------|
| e. <b>Vision Section</b> (complete only if changes are requested)               | VISION INSURANCE VSP<br>Please choose one of the followin<br>Single Two Party # f<br>Same dependent(s) listed in her<br>Add dependent(s):<br>Delete dependent(s): | ete in the dental plan – NE DELTA DENTAL  g vision coverage categories: family alth coverage above                                                                                                    | 2 reich200erclenamt2, w s =                                                                                                    |
| 9. Print your name at the bottom of the form and then save the document to your | This is a change to my curren Waive: I choose not to particle desktop.                                                                                            | dia defensions will be scheduled to annugement of the Ohy as<br>us.<br><u>Certification</u> All instaments and answers those given are the<br>defend in schematic in a crime to incomply provide table, a<br>company to the papper of attracking the company. Final<br>indential all benefits are subject to conditions stated in the<br>restricted all benefits are subject to conditions stated in the<br>restricted all benefits are subject to conditions are<br>restricted as a restricted are<br>restricted as a restricted are<br>restricted as a restric | er and complete to the best of my knowledge and<br>complete or insteading information to an instance<br>er may actual france or deviat of insurance therefflit.<br>In group agreement and Certificate of Courrege. |
| Once the document has been saved, upload it back<br>Navigator.                  | s into the Employee                                                                                                    | Control of the second second sec                                                      |                                                                                                    |

c. On the main page of the Employee Navigator select "click to add a file" or "drop a file here".

E

| a. <b>"Click to add a file" – then</b> Go into "Desktop"                                                                                                    | 2020 Open Enrollment Form OPending signatu                                                                                                    |
|----------------------------------------------------------------------------------------------------|----------------------------------------------------------------------------------------------------|
| select the file and click open.                                                                                                    | Please download the tector enrollment form and complete it with your 2000 electors. Save and<br>upload the filled out form below, then click "Sign Document" to complete your enrollment.  |
| 2 1                                                                                                    | 2020 Dity of Nashua Enrollment Form                                                                                                    |
|                                                                                                    | Maximum File Size 15 mil.                                                                                                    |
| er Au X                                                                                                    | Please click the 'Bigs Document' buttor to confirm set you have reviewed and completed this task.                                                                                          |
| See next page if you prefer to use "drop file here" method.                                                                                                    |                                                                                                    |
| Occurrents         PSB         Margarity Not PML         Ede Analier           Downstruch         Work         4/23/2002 TOL AAM         Tak Studier           Masic         3250 Generic Enveloment Terrer CeN Fillah.         4/22/2010 TOL AAM         Microardt Talge P         221 KB           Picture         2010 Generic Enveloment Terrer CeN Fillah.         1/22/2010 TOL AAM         Microardt Talge P         221 KB           Picture         2010 Generic Enveloment Terrer CeN Fillah.         1/22/2010 TOL AAM         Microardt Talge P         1/10           Videor         1/22/2010 TOL AAM         Microardt Talge P         1/10           Videor         10/22/2010 TOL AAM         Microardt Talge P         1/10 | · · · · · · · · · · · · · · · · · · ·                                                                                                    |
| File name: 2000 Generic Encollment form Coft Fileble Updeted 20000421 (2)                                                                                                    |                                                                                                    |
|                                                                                                    | 2020 Open Enrollment Form Pending signature                                                                                                    |
| de Faldere Save Cancel                                                                                                    | Please download the being enablement form and compare it with your 2000 electrons. Since and<br>upload the filed and form balance then close. Sign Discovers' to complete pour enablement. |
|                                                                                                    | 22 2020 Cav of Hastwa Employeet Form                                                                                                    |
|                                                                                                    | Stannors file box 15 mb<br>chin brazzanti (B) (P) (braz thinner 🛦                                                                                                    |
| b. <b>"Drop file here" is</b> another option to upload<br>the saved form                                                                                                    | Please sits the "bigh Document" suiton to confirm that you have revealed and completed this take.                                                                                          |
|                                                                                                    |                                                                                                    |

| 14<br>1010 | City of Nashua                                                                                                    |
|------------|----------------------------------------------------------------------------------------------------|
|            | Click and Drag your file and drop<br>it here:                                                                                                    |
| 2          | atomptete voor erontment<br>19 julij City of baaksee Grendinierd Paren                                                                                            |
|            |                                                                                                    |
| (10)       | 2000 General Environment Linny Cath Pillaite<br>Lipcland 2000/L211 (21.00)<br>Reason state from Tagen Environment Faultant to confirm that plac fews reviewed and |
|            | Completes for Same                                                                                                    |
| 9)         | lier                                                                                                    |

- 10. Once the file is loaded to the Employee Navigator, click 'Sign Document'.
- 11. Once the electronic signature is added click "Next" to complete an HSA form or an FSA form if applicable (If you do not have a health savings account or if you do not wish to participate in the flexible spending account you do not need to complete those forms) . You will be required to click the form name and "Sign Document" before moving on regardless of whether you want to participate in the plan. You will complete the same process to upload the HSA or FSA form by entering your elections on the applicable form saving the form and uploading it back to the employee portal.

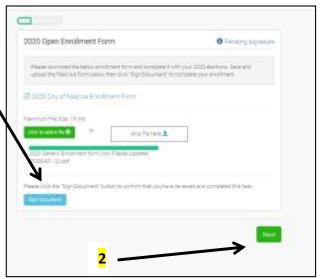

## HSA & FSA:

Follow the same process as above for these forms

- 1. Download the HSA or FSA Form
- 2. Complete the form
- 3. Save the form
- 4. Choose upload method
- 5. Upload Form
- 6. Click "Sign Form"

NOTE: You must complete a new form <u>each plan</u> <u>year</u> for HSA and FSA payroll contributions. HSA Employee Payroll Deduction Authorization Form

Payrong PS activated damage

Proving PS activated damage

Payron Decuction Authorization Form

Particle Employee Payrol Decuction Authorization Form

Payron Decuction Authorization Form

Particle Employee Payrol Decuction Authorization Form

Payron Payrol Decuction Authorization Form

Particle Employee Payrol Decuction Authorization Form

Payron Payrol Decuction Authorization Form

Payron Payrol Decuction Authorization Form

Payron Payron Decuction Authorization Form

Payron Payron Payron Decuction Authorization Form

Payron Payron Payron Decuction Authorization Form

Payron Payron Payron Decuction Authorization Form

Payron Payron Payron Decuction Form

Payron Payron Payron Decuction Form

Payron Payron Payron Decuction Form

Payron Payron Payron Decuction Form

Payron Payron Payron Payron Decuction Form

Payron Payron Payron Payron Decuction Form

Payron Payron Payron

Example of <u>not</u> enrolling in the FSA but completing required signature: The 2020-2021 FSA Enrollment Form was <u>clicked</u> <u>but not saved</u> or uploaded. The <u>signature box was then selected</u>. Now 'Finish' can be clicked.

| 2020-2021 FSA Enrollme    | r Form                                                                      | Pending file upload                                                  |
|---------------------------|-----------------------------------------------------------------------------|----------------------------------------------------------------------|
|                           | Iment form and complete it with you<br>then click "Sign Document" to comple |                                                                      |
| 2020-2021 FSA Enrollment  | Form                                                                        |                                                                      |
| Maximum File Size: 15 mb  |                                                                             | You cannot "finish" until<br>this step is completed fo<br>each form. |
| Signed by Jerry Test on A |                                                                             |                                                                      |
|                           |                                                                             |                                                                      |

12. Once you have selected finish you will be brought to a completion page. Human Resources will review the completed forms.

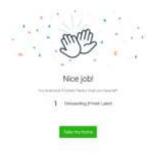